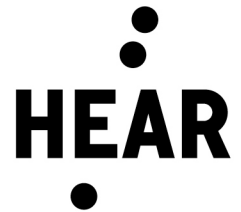

## Strasbourg, le 13 septembre 2023

## COMMENT IMPRIMER

Pour imprimer, connectez-vous à l'ordinateur de la HEAR avec vos identifiants :

- login : prenom.nom
- mot de passe : celui de votre messagerie HEAR

NB : le login a une limite de 20 caractères (y compris les points et tirets), il faudra donc retirer les caractères en trop (ex : arnold.schwarzenegge sans le r

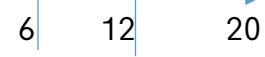

Une fois connecté, la fenêtre ci-contre apparait et affiche le solde restant :

Vous pouvez imprimer vos documents depuis l'imprimante qui est installée sur l'ordinateur et des tarifs seront appliqués selon le modèle (voir page 2).

Un crédit de 17,5€ vous est attribué chaque année.

Si votre solde est épuisé, vous pouvez le recharger aux horaires d'ouverture du service des finances :

- par carte bancaire,
- en espèces (à Mulhouse),
- par tranche de 5€.

## COMMENT PHOTOCOPIER

Pour photocopier, vous avez besoin de saisir un code numérique sur le copieur qui vous est envoyé par email lors de la création de votre compte.

Ce code est strictement personnel, veillez donc à ne pas le communiquer.

Il vous sera demandé pour vous connecter directement depuis l'écran du photocopieur.

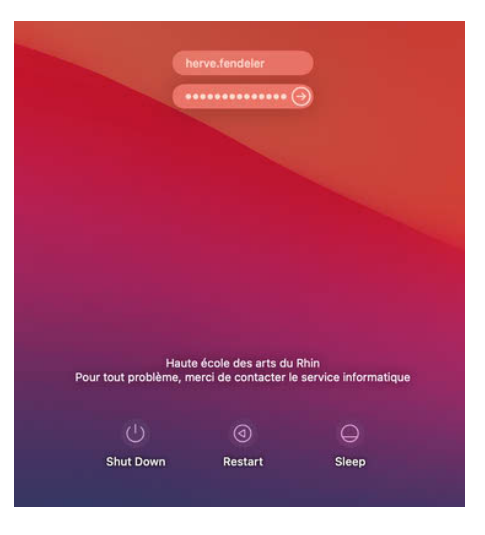

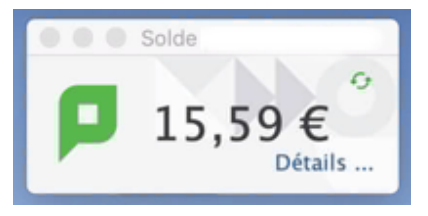

Pour récupérer ce code en dehors de la messagerie, connectez-vous à la session :

- Si la fenêtre ci-contre apparait, cliquez sur Détails …
- Si non ouvrir/saisir ce lien dans un navigateur :<http://192.168.8.7:9191/user>

Vous arriverez sur cette page de connexion ci-contre.

Connectez-vous avec login :

- login : prenom.nom
- mot de passe : celui de votre messagerie HEAR

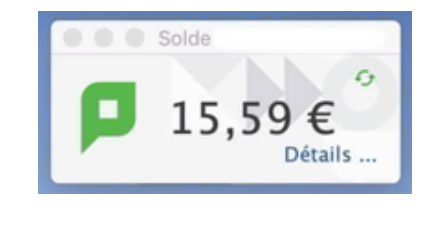

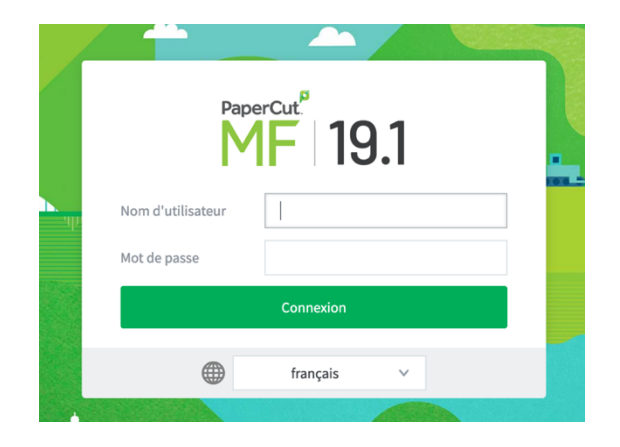

Il vous suffira de cliquer sur « Afficher » pour que votre code apparaisse depuis le menu Récapitulatif :

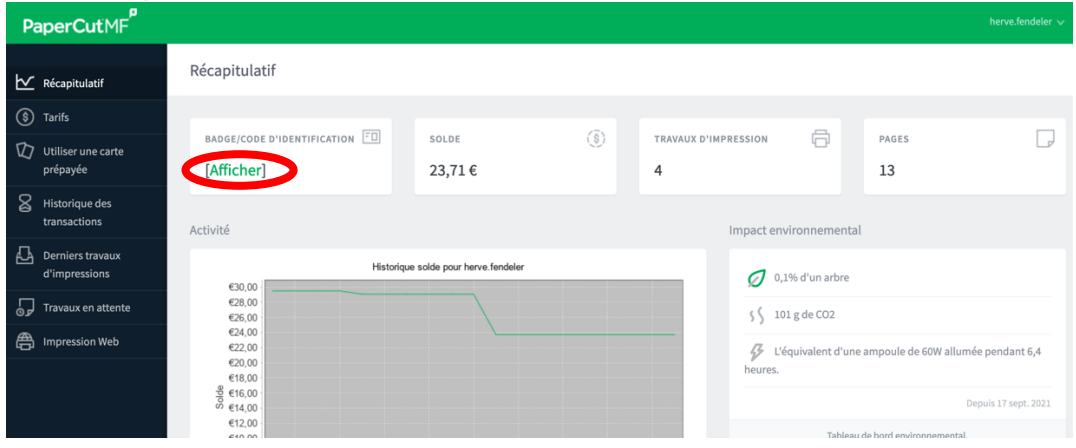

Comme pour les impressions , les copies seront décomptées de votre solde restant selon les mêmes tarifs.

Les tarifs peuvent varier selon les modèles et sont disponibles depuis le menu Tarifs [\(http://192.168.8.7:9191/user\)](http://192.168.8.7:9191/user)

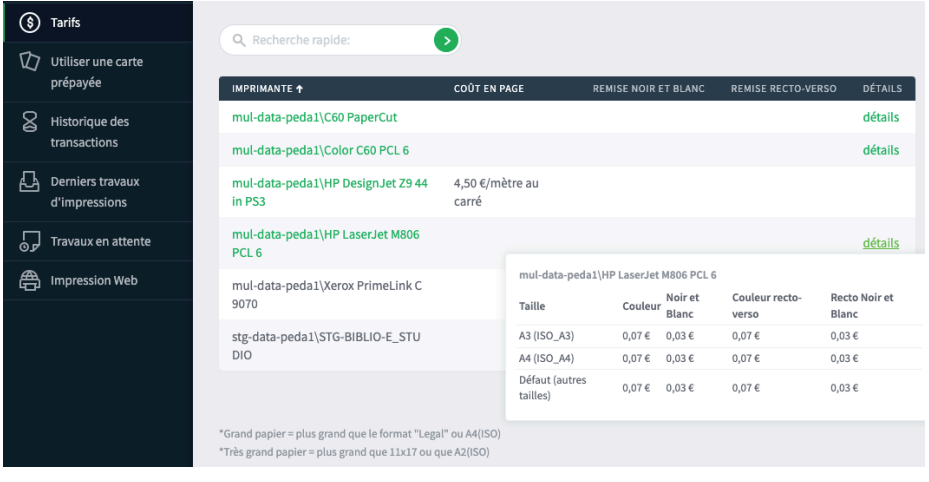